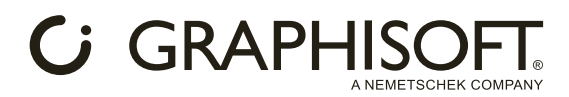

## **¡Bienvenido a AI Visualizer!**

¡Transforma tus modelos de Archicad en conceptos inspiradores!

Con la tecnología de Stable Diffusion integrada en Archicad, AI Visualizer puede generar imágenes fotorrealistas o dibujos artísticos a partir de simples modelos en masa o modelos más complejos. También puedes personalizar tus conceptos con indicaciones, ajustar la fidelidad de las formas o dejar volar la imaginación de la IA.

AI Visualizer es una fuente de inspiración. Empieza con un modelo básico y deja que la IA haga su magia.

## **La ventana de AI Visualizer**

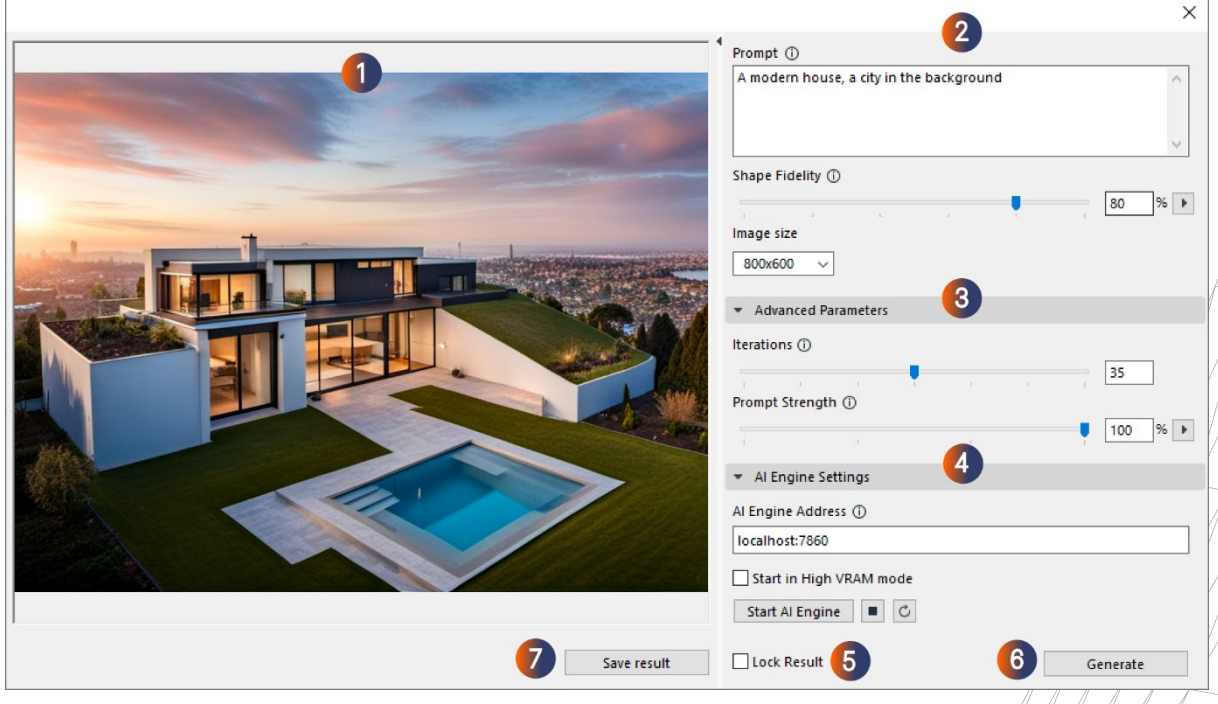

## 1. Ventana de resultados

Aquí es donde tus conceptos serán visibles después de hacer clic en Generate. Al generarlo, verás una previsualización del modelo creado por la IA.

## 2. Parámetros de base

Los parámetros de base son los que más afectan a los resultados generados. Consisten en la prontitud, la fidelidad de la forma y el tamaño de la imagen.

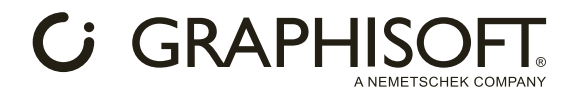

## *Prompt:*

Esto describe lo que te gustaría ver en el resultado. La IA entiende indicaciones sencillas y definitivas, por lo que no es necesario utilizar frases largas y complejas, aunque no dudes en experimentar.

• ¿Qué tipo de edificio te gustaría generar como concepto? (ejemplo: **a modern office building**). Experimenta con varios tipos y estilos.

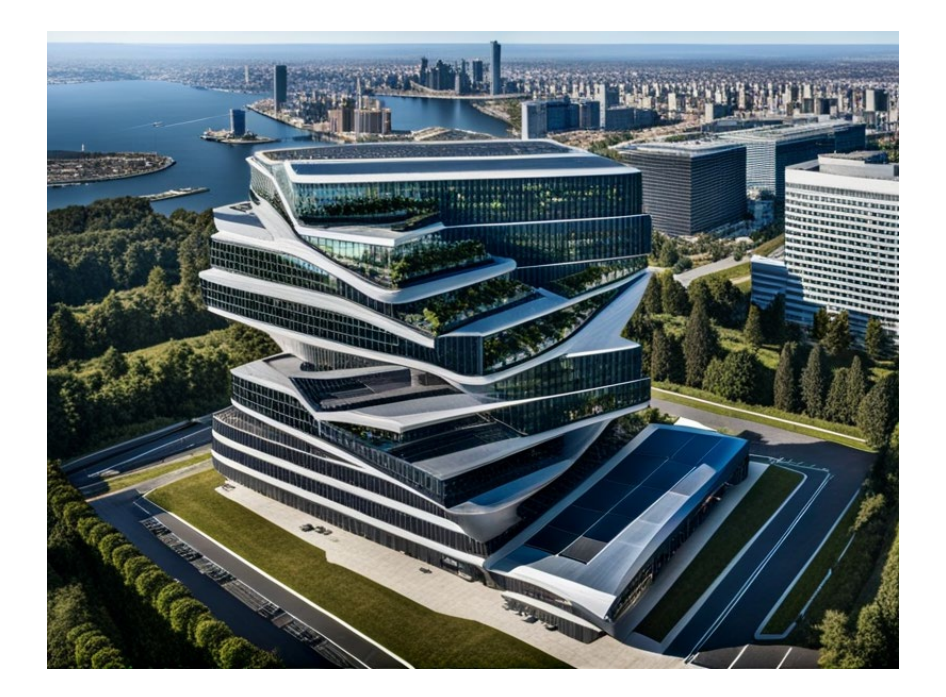

• ¿Qué características tiene tu concepto? (ejemplo: a modern house **with concrete**  surfaces). Experimenta con diferentes texturas, características de los modelos e indicaciones para describir detalles específicos.

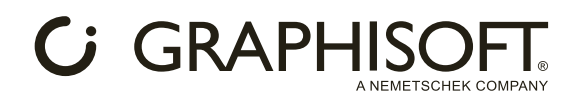

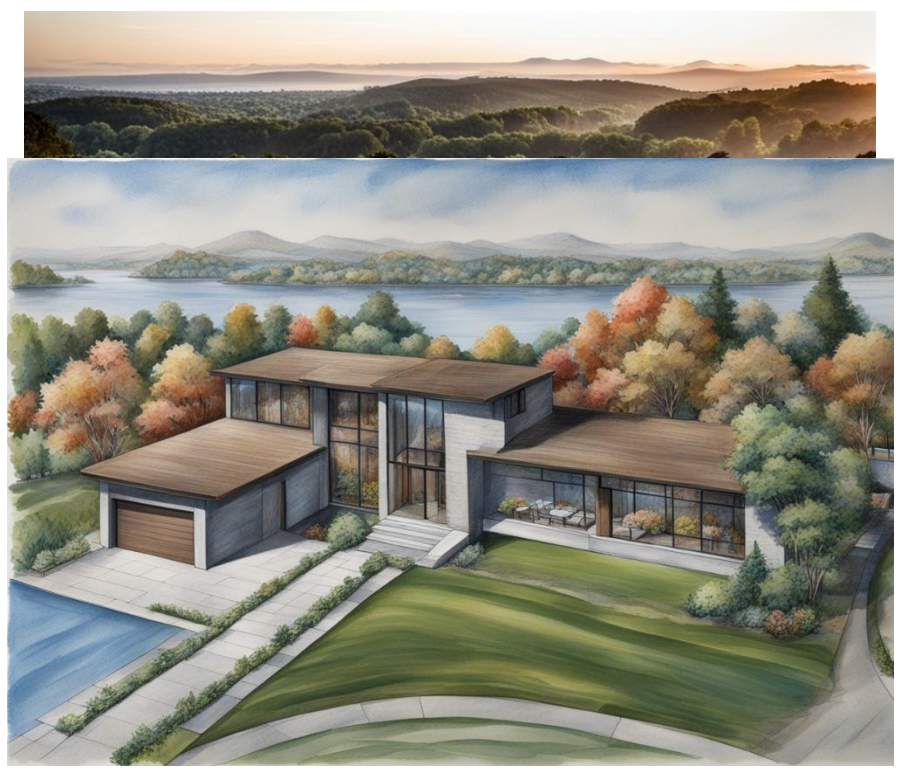

- ¿Qué estilo quieres que genere la IA? Por Defecto, la IA generará visualizaciones fotorrealistas, ¡pero también puede crear resultados artísticos! (ejemplo: **a realistic architectural color pencil drawing** of a modern house). Sé creativo y experimenta con varios estilos.
- Medio ambiente, meteorología, estaciones iy mucho más! Por Defecto, la IA generará resultados con iluminación al atardecer, sobre todo en verano, pero puedes cambiarlo. (ejemplo: a modern house **in winter)**.

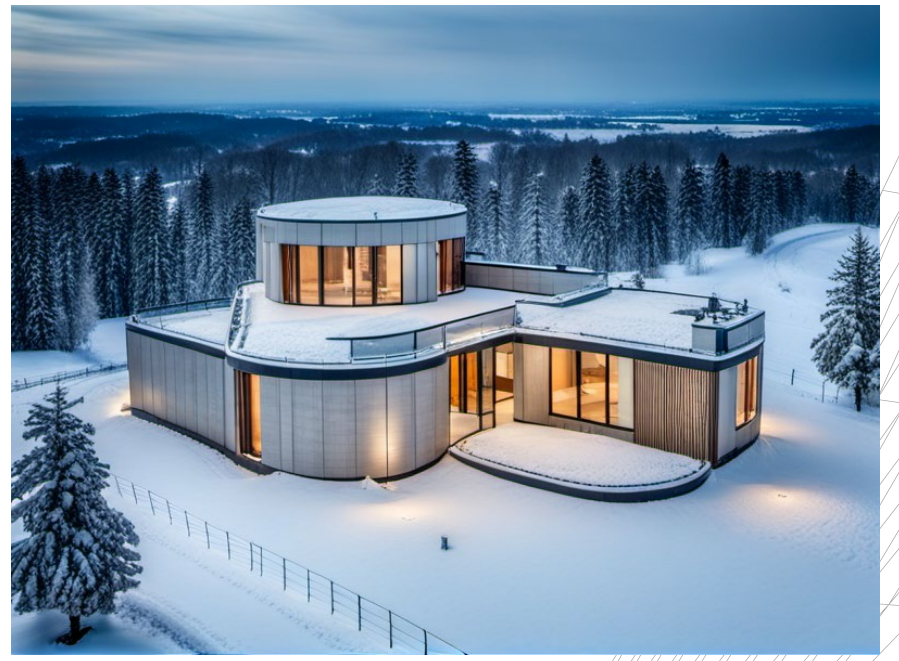

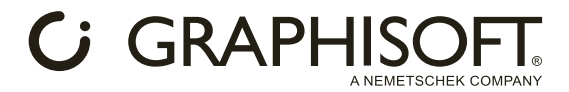

También puedes definir el entorno o el fondo. (ejemplo: a modern house with **a city in the background**)

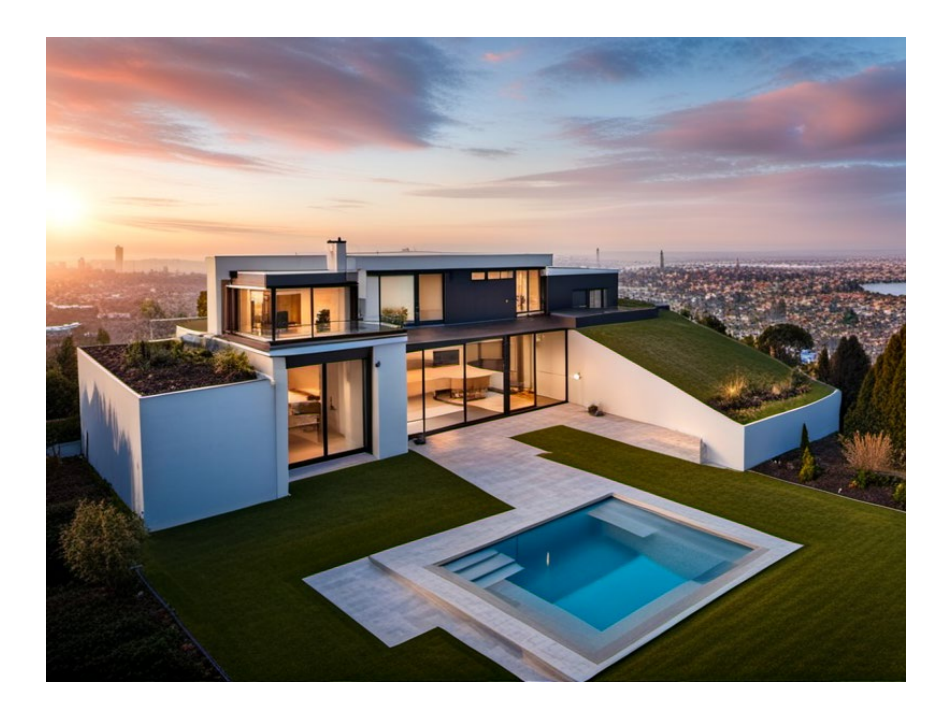

Shape fidelity: (Fidelidad de la forma)

Determina hasta qué punto la IA conserva la geometría del modelo. Cuanto mayor sea el valor, más retiene la IA la geometría de tu modelo. Esto conduce a resultados menos creativos y con menos detalles.

Cada modelo es único. Experimenta con la fidelidad de la forma desde distintos puntos de observación de tu modelo para encontrar la configuración perfecta.

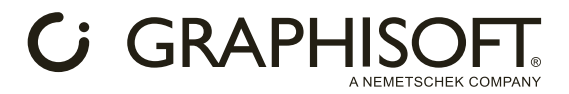

Consejo: Mantén la fidelidad de la forma en un 60-80% para obtener resultados creativos al tiempo que preservas la geometría de tu modelo. Como primer paso, combina estos valores con una vista en

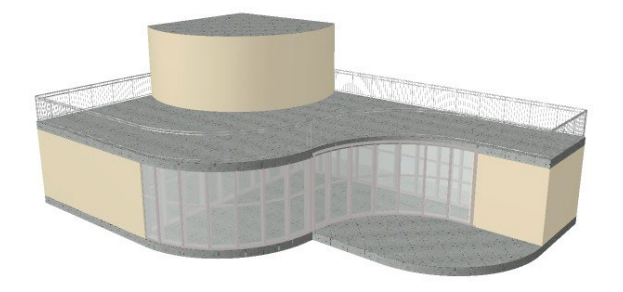

perspectiva ligeramente elevada de tu modelo:

#### *Image size: (Tamaño de la imagen)*

Este parámetro es la resolución de la imagen resultante. Afecta al tiempo de generación. Las resoluciones más altas proporcionan imágenes de mayor calidad, pero tardan más en generarse. El tamaño de imagen por defecto es de 800x600, pero puede llegar hasta 1024x1024.

## 3. Parámetros avanzados

Se utilizan para el ajuste fino. Consisten en "Iterations" y "Prompt strength." Combina estos parámetros con la función "Lock Result" (véase el punto 5).

#### *Iterations: (Iteraciones)*

Se refiere al número de iteraciones en el proceso de generación. Las iteraciones más altas dan resultados más precisos, pero tardan más en generarse.

Menos iteraciones proporcionan resultados menos precisos, pero se generan más rápidamente. 35 es el valor por defecto y sirve como una buena línea de base, aunque siéntete libre de experimentar con el rango dado.

#### *Prompt Strength: (Fuerza del comando)*

Esto determina hasta qué punto la IA sigue la indicación. Cuanto mayor sea la intensidad de la alerta, más se ceñirá la IA a ella. Esto podría dar lugar a resultados menos creativos. Disminuir la fuerza del comando da a la IA más libertad creativa.

Experimenta con diferentes valores para encontrar tu configuración perfecta.

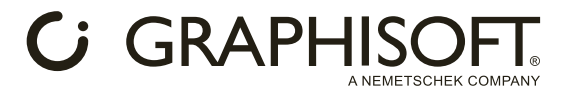

## 4. AI Engine Settings (Ajustes del motor IA)

#### Te ayudan a controlar el motor de IA de muchas maneras.

#### *AI Engine Address:*

Aquí es donde el Visualizador de IA busca el Motor de IA. El valor por defecto es una dirección IP local, por lo que AI Visualizer busca el Motor en tu computadora en la ubicación por defecto. Cambia la dirección IP a cualquier dirección de red local si deseas ejecutar el Motor AI en un equipo diferente. El puerto es siempre 7860.

#### Start in High VRAM mode:

La configuración de tu sistema afecta al modo con el que puedes iniciar el servidor AI.

- Si tu configuración tiene los requisitos recomendados, utiliza el modo de VRAM alta (la configuración por defecto).
- Si tu configuración tiene los requisitos mínimos, prueba el modo de VRAM alta. Si experimentas problemas, utiliza el modo de VRAM baja.
- Si tu configuración cumple los requisitos mínimos, utiliza el modo de VRAM baja. El modo de VRAM alta rara vez funcionará, aunque lo más probable es que nunca lo haga, con los requisitos mínimos.

#### *Start AI Engine:*

Si has instalado el AI Engine en tu dispositivo, puedes iniciarlo pulsando este botón. Sin embargo, si el AI Engine está en un dispositivo diferente, este botón no funcionará y tendrás que iniciarlo manualmente.

#### *Stop AI Engine:*

Este botón detiene el motor de IA. Ten en cuenta que si hay varios usuarios en el AI Engine, este comando terminará todos los procesos, lo que puede provocar la pérdida de datos para algunos usuarios.

#### *Restart AI engine:*

Este botón reinicia el motor de IA. Ten en cuenta que si hay varios usuarios en el AI Engine, este comando terminará todos los procesos, lo que puede provocar la pérdida de datos para algunos usuarios.

Si el motor se ralentiza o se bloquea después de varias generaciones, puede ser útil reiniciarlo.

## 5. Lock Result (Bloquear Resultado)

Cada imagen generada es diferente porque el motor de IA utiliza una "semilla" distinta (una larga cadena de números) para cada generación. Con la función Bloquear Resultado, puedes bloquear esta "semilla"

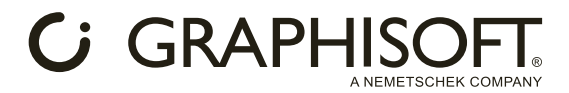

Esta función permite probar el concepto o el estilo de un resultado que te guste desde distintos ángulos. Cuando la función de resultados Bloqueadas está activada, la IA te dará resultados nuevos y diferentes que imitan el estilo del bloqueado.

## 6. Botón "Generate"

Puedes empezar a generar imágenes con este botón. Ten en cuenta que AI Visualizer siempre generará una imagen cada vez. Este ajuste puede modificarse consultando la Sección "Hidden Features".

## 7. Save Result

Puedes guardar tu resultado actual con este botón. Ten en cuenta que AI Visualizer no guardará tus resultados automáticamente. Este ajuste puede modificarse consultando la Sección "Hidden Features".

# *C* GRAPHISC

## **Hidden Features (Funciones Ocultas)**

Developer mode (Modo desarrollador)

En AI Visualizer, utilizamos prompts y definiciones incorporadas para crear visualizaciones. Sin embargo, estas definiciones incorporadas están desactivadas en el modo de desarrollador, lo que significa que el motor de IA está "desbloqueado" y no depende de la configuración incorporada.

Esta función es útil para experimentar y encontrar prompts únicos. Para activar el modo desarrollador, escribe #devModeOn y haz clic en Generate. Para desactivar el modo desarrollador, escriba #devModeOff y haz clic en Generate.

## Función Loopback

Con la función loopback, puedes utilizar tu última generación como referencia para la siguiente. Por ejemplo:

Si generas una imagen con una indicación específica, como "pencil drawing", puedes eliminar los elementos de la indicación que le dan el estilo de lápiz y, a continuación, pasar esta imagen a la siguiente generación. AI Visualizer creará entonces un resultado similar al dibujo a lápiz sin la apariencia "estilo lápiz". De este modo, puedes obtener una versión diferente de la misma imagen sin el estilo específico de la indicación original.

(ver imágenes más abajo)

Para generar con loopback, mantén pulsada la tecla Mayús del teclado y pulsa el botón Generate.

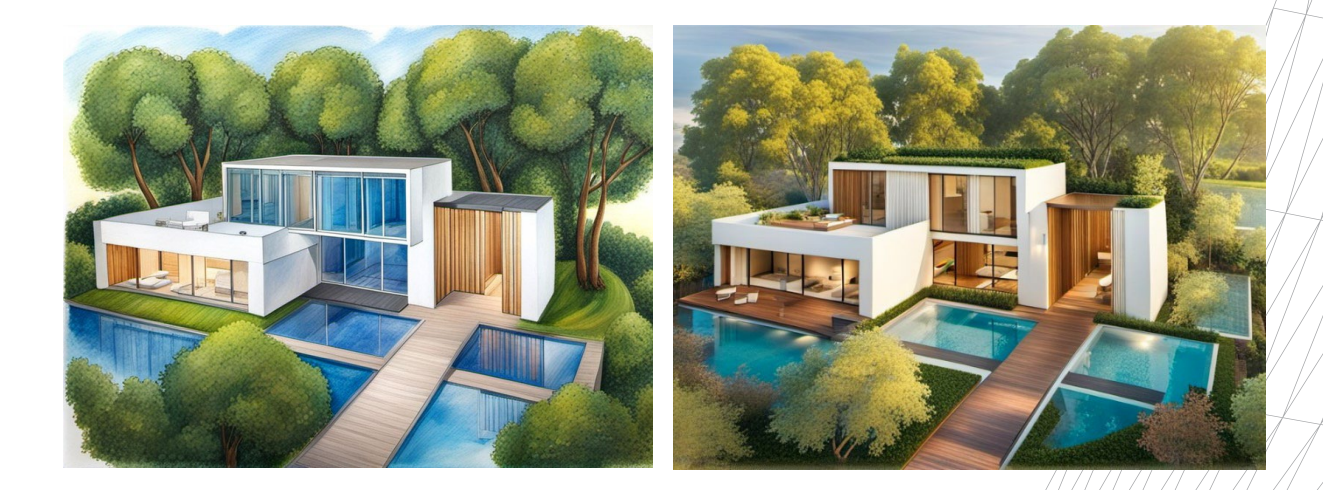

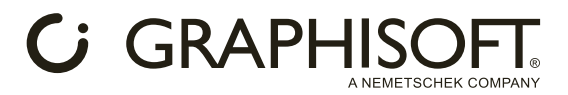

## **Personalización de la configuración base de AI Visualizer**

Para AI Visualizer, hemos incluido un archivo de configuración base. Puedes encontrarlo en la carpeta "Archicad\Add-Ons\Extras\AI Visualizer\Txt2imgConfigTemplate.json

Ten en cuenta que la modificación de cualquier valor de este archivo puede hacer que el motor de IA no funcione correctamente.

Estos son algunos valores que pueden modificarse con seguridad para proporcionar prestaciones personalizadas:

"batch\_size": 1,

Este valor determina el número de imágenes que AI Visualizer creará en un único proceso de generación. Por defecto es 1, pero puede cambiarse; por ejemplo, si se fija el valor en 4 se generarán 4 imágenes, pero el proceso será 4 veces más largo. Las 4 imágenes aparecerán juntas en la ventana de resultados.

Se recomienda utilizar este valor con el siguiente, la función de guardado automático.

"save\_images": false,

Esta función permite guardar automáticamente las imágenes generadas. Si cambias esto a "save\_images": true, AI Visualizer guardará todas tus imágenes aquí: Carpeta Archicad/sd.webui/webui/outputs/txt2img-images

Utiliza esta función con un valor de tamaño de lote superior, y las imágenes individuales también se guardarán aquí.

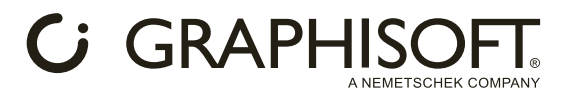

## **Trucos y consejos para obtener mejores resultados**

Con esta breve guía, queremos darte algunos consejos y trucos para que empieces y tengas resultados de calidad desde el primer momento.

Ten en cuenta que la generación de imágenes con IA es un tema complejo, pero te lo presentaremos de forma simplificada y flexible. No te preocupes por los resultados fallidos; sigue experimentando y dominarás AI Visualizer en poco tiempo.

## Prompting

Prompting es describir el resultado generado que te gustaría ver. Parece fácil, pero puede resultar difícil, ya que la IA tiene su propio lenguaje. A veces, entiende mejor unas palabras y frases que otras, y a veces no entiende ninguna frase.

He aquí algunos consejos para empezar:

- AI Visualizer tiene un indicador incorporado que garantiza que los resultados serán edificios con un estilo similar al render, lo que significa que no tienes que indicar "building" o "render", lo que te permite concentrarte en qué tipo de edificio deseas ver en tu resultado.
- Las indicaciones largas son innecesarias para obtener resultados decentes. Se sencillo y céntrate primero en las características generales y luego en las específicas.
- A la hora de dar ideas, puedes experimentar con cualquier estilo, como dibujos a lápiz, pinturas al óleo, arte digital o incluso anime:

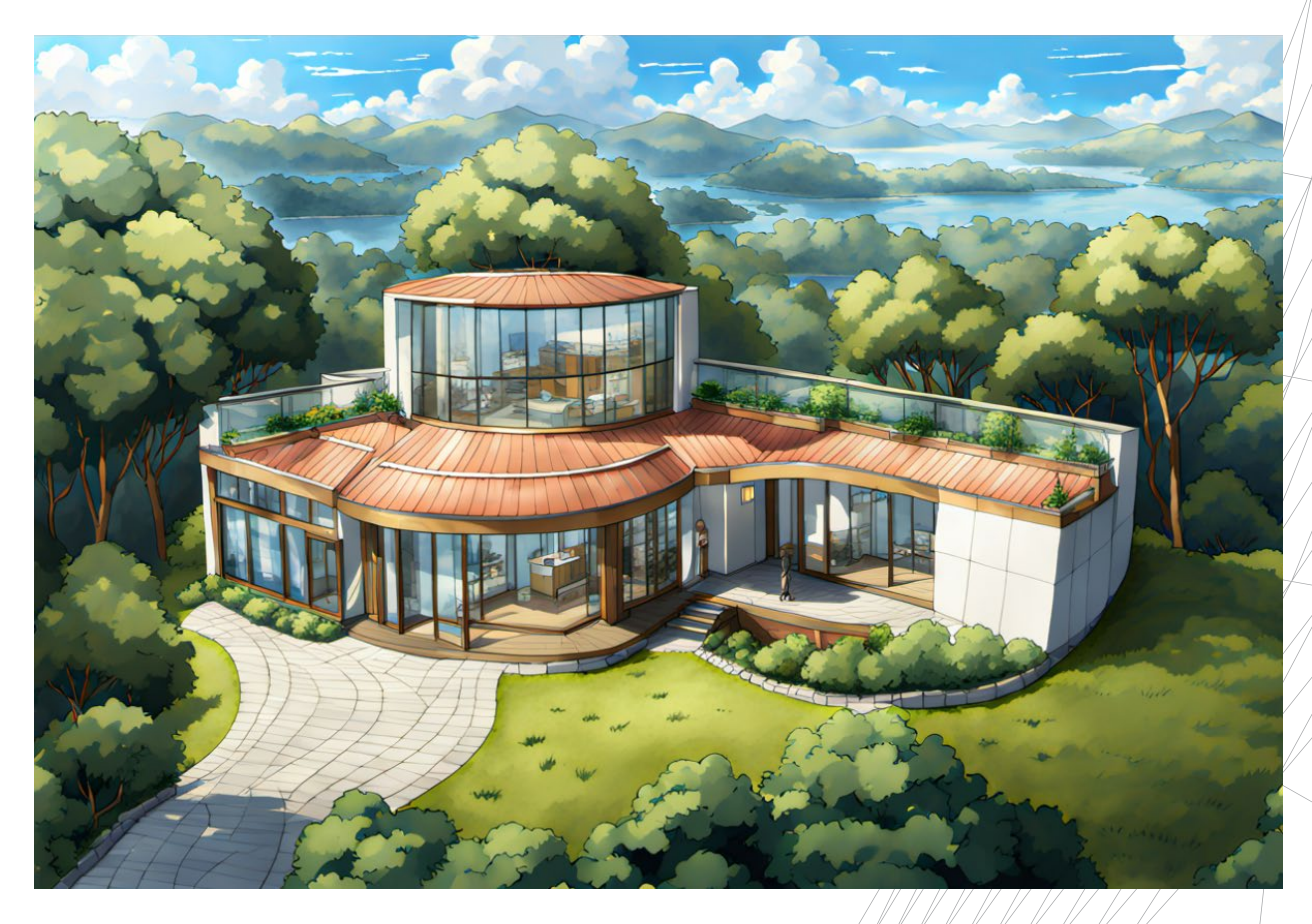

• Para más ejemplos, consulta la Sección Parámetros Base / Prompt.

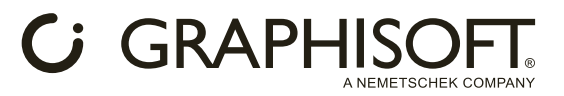

En resumen, sé creativo y no temas experimentar. Puedes generar y afinar tantas veces como quieras, iy seguirás obteniendo grandes resultados!

## Modelo Archicad

En lo que respecta al modelo de masa de referencia que has creado, existen algunas buenas prácticas que pueden aumentar drásticamente la calidad de los resultados:

• Lo óptimo es una vista en perspectiva sencilla y ligeramente elevada. Las vistas axonométricas, de alzado o de perspectiva baja no son óptimas. Podrían seguir produciendo resultados decentes; sin embargo, una perspectiva óptima ofrece mayores posibilidades de obtener generaciones de mejor calidad. Ten en cuenta que si tu modelo tiene muchas curvas, intenta disponer una vista que las muestre claramente:

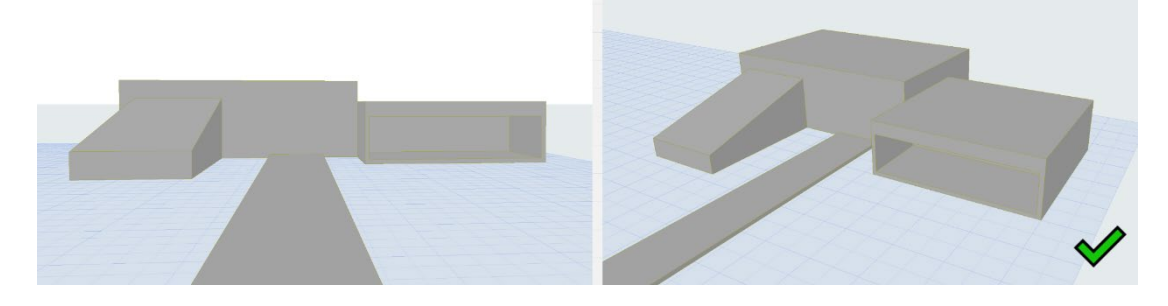

• Crear unos pocos elementos de suelo, como un poco de pavimento, puede conducir a resultados más sólidos al ayudar a la IA a encontrar la perspectiva y el nivel del suelo:

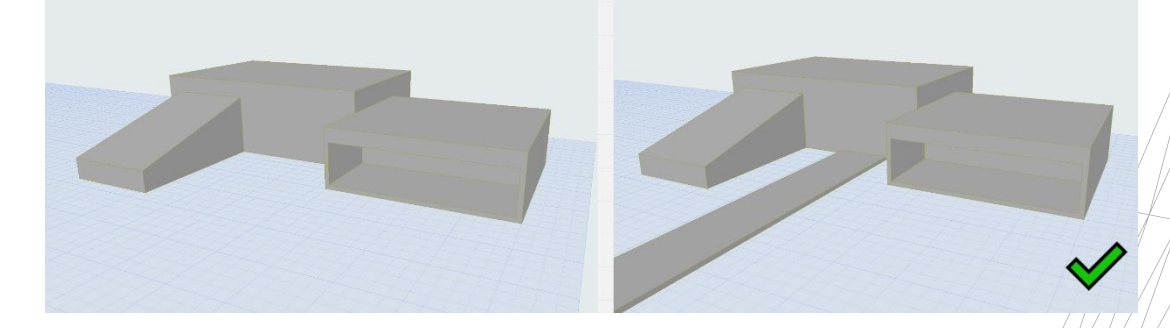

• Añadir más detalles puede dar mejores resultados, pero la complejidad no siempre es necesaria. Los pequeños cambios también pueden producir resultados interesantes, como añadir algunos elementos más en lugar de limitarse a formas primitivas:

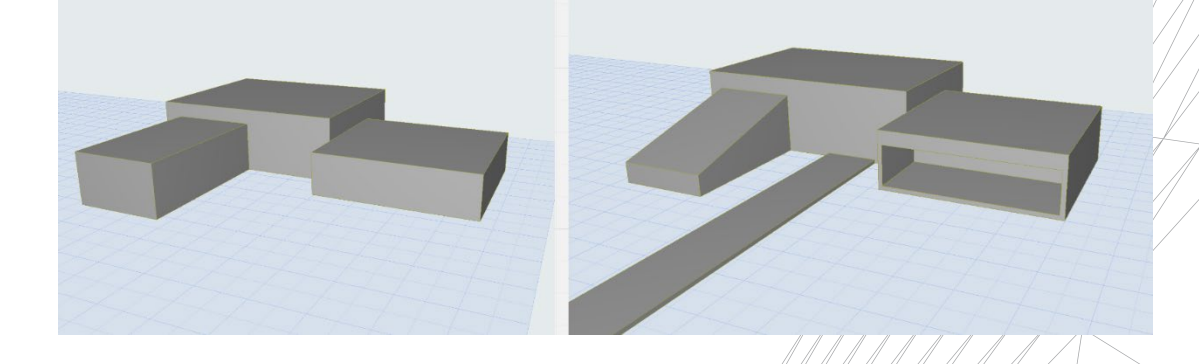